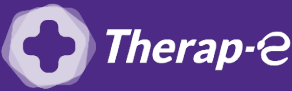

**Axisanté 5 (Axiam / Infansoft)**

## **Comment puis-je générer une ordonnance en pdf ?**

## **Etape 1 : Paramétrer vos ordonnances en impression PDF**

- 1. Cliquez sur l'onglet **"Paramètres"**, puis dans le menu déroulant **"Paramètres d'impression"** et enfin dans le second menu **"Ordonnance"**
- 2. **Cliquez "droit"** dans la case à gauche **"Modèle(s) disponible(s)"**, puis sur **"Nouveau"**
- 3. **Renommez** la case **"libellé"** en **"Imprimante PDF"**
- 4. Cliquez sur le **pictogramme "imprimante"**
- 5. Cliquez sur le **bouton "3 petits points"** à droite et **sélectionnez** une des imprimantes "PDF" (Exemple : Microsoft to PDF, PDF Creator, Foxtrot PDF)
- *6.* Cliquez sur **"Fermer"**

 *Si vous n'avez pas d'imprimante "PDF" sur votre ordinateur, téléchargez et installez [PDF Creator](https://track.pdfpro10.com/product/normal/pdfcreator/trial) et recommencez depuis le point 4*

- 7. Sélectionnez **"Imprimante PDF"** à la place de votre imprimante habituelle
- 8. Cochez **"Présent dans les raccourcis"** *Attention : Vérifiez à chaque fois que l'imprimante sélectionnée corresponde à vos souhaits d'impression.*
- 9. Cliquez sur **"Fermer"** en bas à droite
- 10. **En cas de besoin** de configurer les "autres prescriptions" et "courrier" en PDF, recommencez le point 1 puis passez au point 5
- 11. **Créer un dossier** "Téléconsultation" sur le bureau de votre ordinateur pour y stocker les ordonnances

## **Etape 2 : Réaliser une ordonnance en PDF**

- 1. **Ouvrez** le dossier de votre patient dans Axisanté
- 2. **Créez** l'ordonnance, comme pour une ordonnance classique
- 3. Imprimez, en cliquant sur le **pictogramme "imprimante"** et choisissez le modèle **"Imprimante PDF"**
- 4. **Sélectionnez** le dossier "Téléconsultation" sur votre bureau et saisissez dans **"nom du fichier"** le nom de votre patient
- 5. Cliquez sur **"Enregistrer"**

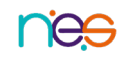